## **MS\_Word 2007 – SmartArt – Diagram**

- 1. Formát stránky **A4**, orientace **na šířku**
- 2. Všechny **okraje stánky** nastavit na **0,8 cm**
- 3. Základ diagramu vložíme volbou **Vložení → SmartArt → Hierarchie → Hierarchie**
- 4. Upravte **velikost diagramu** na hodnoty **18,91 cm x 27,98 cm, zamkněte poměr stran**
- 5. Jednotlivé bloky v diagramu můžeme libovolně vkládat volba **Přidat tvar**
- 6. Text *Česká lesnická akademie Trutnov* písmem **Calibri, velikosti 24 bodů**
- 7. Texty *SOŠ, VOŠ, Bakalářské studium, Dálkové studium písmem* **Calibri, velikosti 18 bodů**
- 8. Text *Vzdělávací nabídka* … písmem **Calibri, velikosti 12 bodů**
- 9. Upravit výplň bloků **– Nástroje pro obrázky SmartArt →Formát → Styly tvaru → Jemný efekt – Zvýraznění 3**
- 10. Upravit výplň stínu u jednotlivých bloků **Formát tvaru … → Výplň → Přechodová výplň → Předvolené barvy → Mech**
- 11. Všechny čáry propojující jednotlivé bloky zobrazte bílou barvou **Formát tvaru → Barva čáry**
- 12. Upravte pozadí diagramu **sytě zelená barva**
- 13. Ohraničte celou oblast diagramu **světleji zelenou čarou tloušťky 5 bodů**
- 14. Do pravého dolního rohu vložte logo školy rozměr upravte na výšku 4,4 cm
- 15. Logu školy přiřaďte **Styl obrázku → Odražený zaoblený obdélník**
- 16. Logu školy na závěr přiřaďte **Hypertextový odkaz** *[http://www.clatrutnov.cz](http://www.clatrutnov.cz/)*

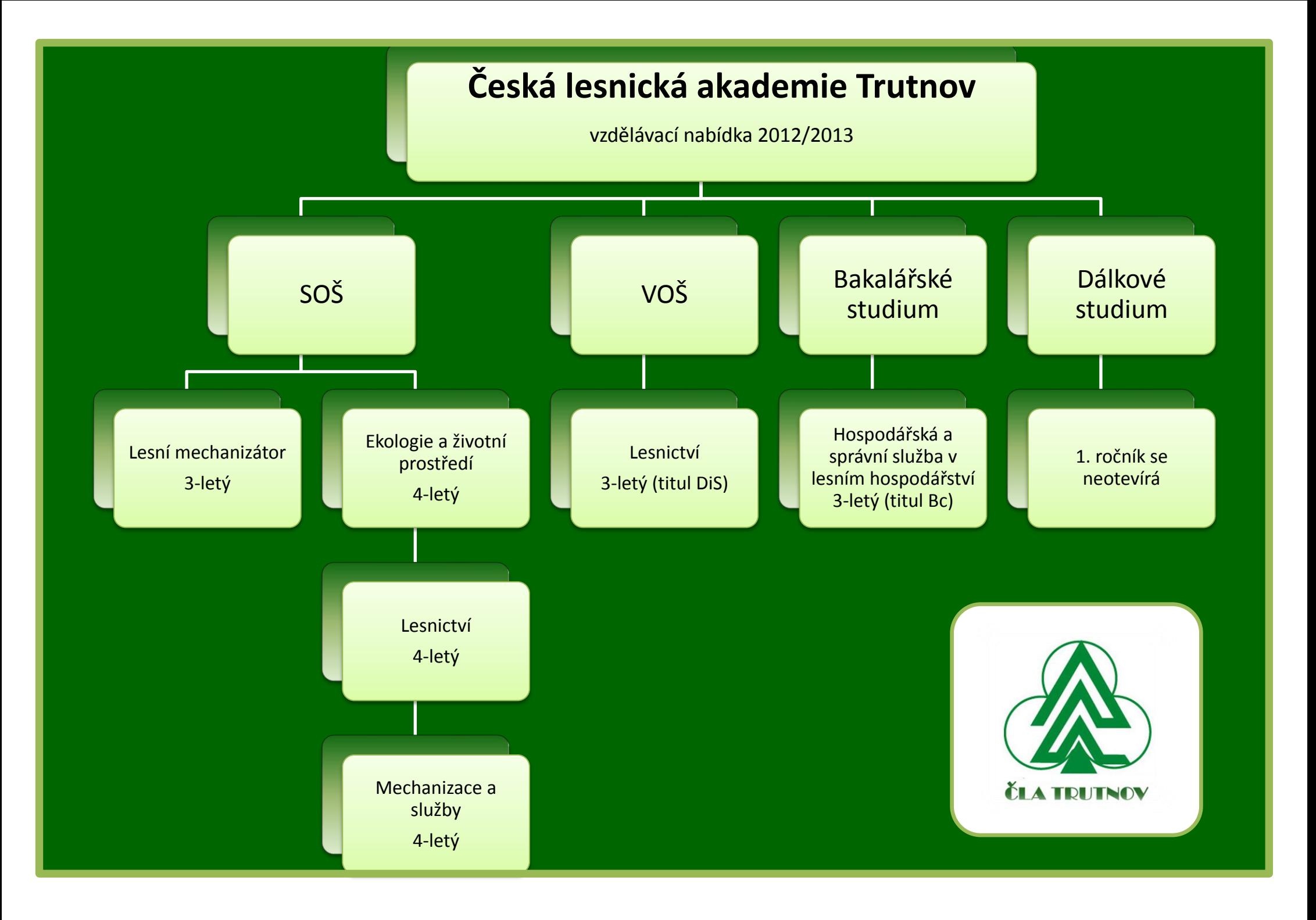